**Exposé Corp.**  16870 W. Bernardo Dr. Suite 400 San Diego, CA 92127

# **Re-creating a Pocket PC Partnership**

Document Number: EXP-2004-0002 February 11, 2004

Copyright © 2004, Exposé Corp. All rights reserved.

# **Introduction**

A partnership allows you to synchronize information with your Pocket PC. In some instances, this information may be inaccurate, resulting in synchronization issues. These issues can easily be fixed by re-creating a partnership. This document explains how to recreate a partnership between your desktop (or laptop) and your Pocket PC.

### **Requirements**

The most recent versions of:

- ActiveSync: <http://www.microsoft.com/windowsmobile/resources/downloads/pocketpc/default.mspx>
- MySportTraining for Windows:<http://www.mysporttraining.com/download.htm>
- MySportTraining for Pocket PC: <http://www.mysporttraining.com/download.htm>

You can find out what the latest versions of MySportTraining software are by visiting <http://www.mysporttraining.com/products.htm>. Installation instructions are available on the download page.

## **Deleting a Partnership**

Re-creating a partnership is a two-step process: deleting the current partnership and creating another one.

Deleting a partnership deletes all of the synchronization and file conversion settings you have chosen for that mobile device. Note, however, that backup files for the device will not be deleted, nor the information entered in any application.

- 1. Disconnect your device from your desktop computer.
- 2. On the **File** menu, click **Mobile Device**.
- 3. Select the device with the partnership you want to delete.
- 4. On the **File** menu, click **Delete Partnership**.

#### **Creating a Partnership**

The first time you connected your mobile device to your desktop computer, you were asked to set up a partnership. When you delete a partnership, the same process must be repeated.

- 1. Connect your mobile device to your desktop computer. The New Partnership wizard will start automatically.
- 2. Select **Yes** and click **Next** to create a partnership Follow the directions on the screen.
- 3. If your device already has a partnership with another desktop computer and you no longer want to use it, in the **Select Number of Partnerships** dialog box, select **Yes**, I want to synchronize with only this computer. The other partnership will be removed from your device, and the former desktop computer will no longer recognize the device. Click Next.
- 4. On the **Select Synchronization Settings** dialog box, select the items to synchronize with. In particular, make sure that **Health Records**, **Names** and **Workouts** are checked off, as shown below. Click Next and Finish.

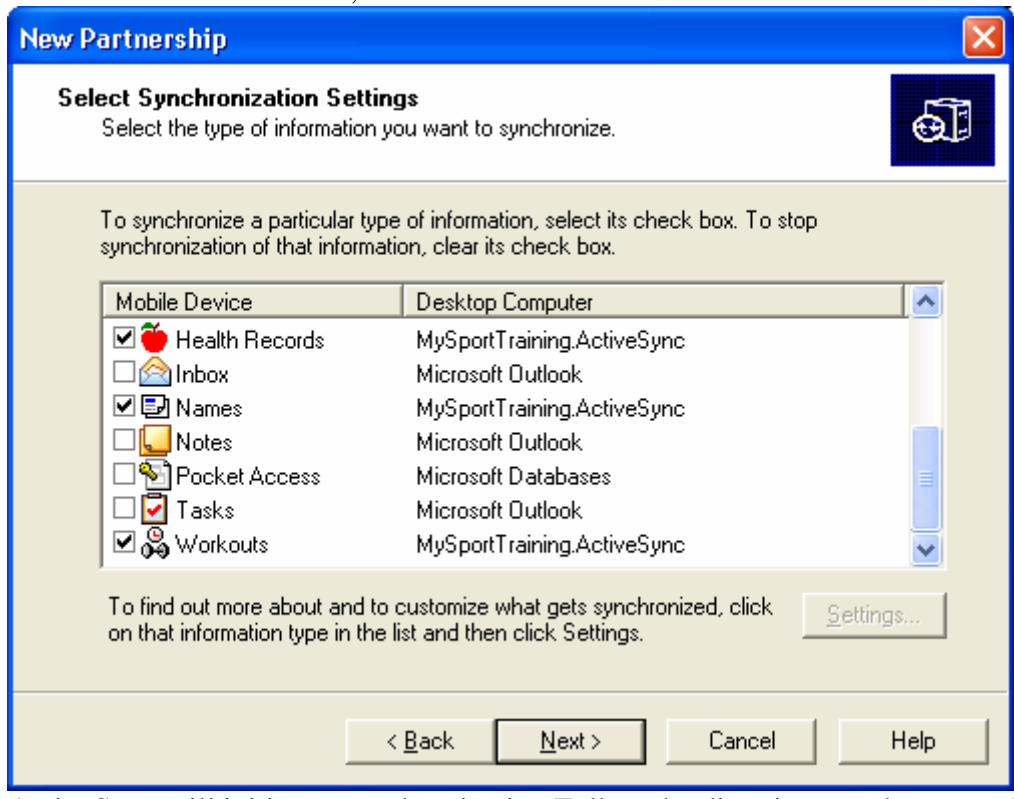

5. ActiveSync will initiate a synchronization Follow the directions on the screen by comparing the data on your desktop and with the Pocket PC. If your Pocket PC does not contain any information, ActiveSync will simply copy the relevant information from your desktop to your PocketPC. If your Pocket PC does have some information, you will be prompted to combine or replace the information on the Pocket PC, as shown below. If your desktop contains the most current information, choose **Replace the items on my device with the items on this** 

**computer**. If your Pocket PC contains information that might not be present on the desktop, choose **Combine the items on my device with the items on this computer**.

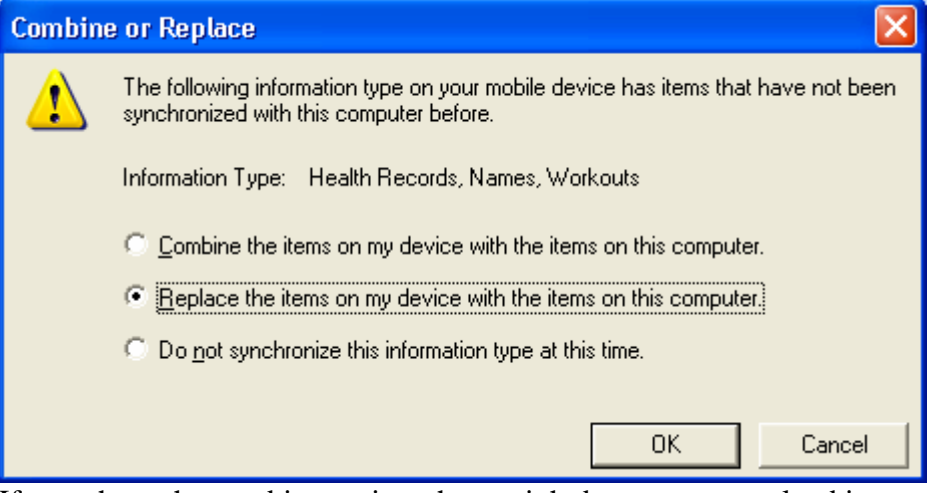

6. If you chose the combine option, there might be some unresolved items once the synchronization completes. Click **Resolve items…** to allow the synchronization process to complete.

#### **For More Information**

• ActiveSync has detailed help information about partnerships. It is available from the Help menu.